### Introduction

**This guide provides an overview of the changes you will see when your email account moves to NHSmail 2. All of the changes outlined in this guide take effect following your account being moved to NHSmail 2. The table below provides some simple steps to get you started once you transition to NHSmail 2.**

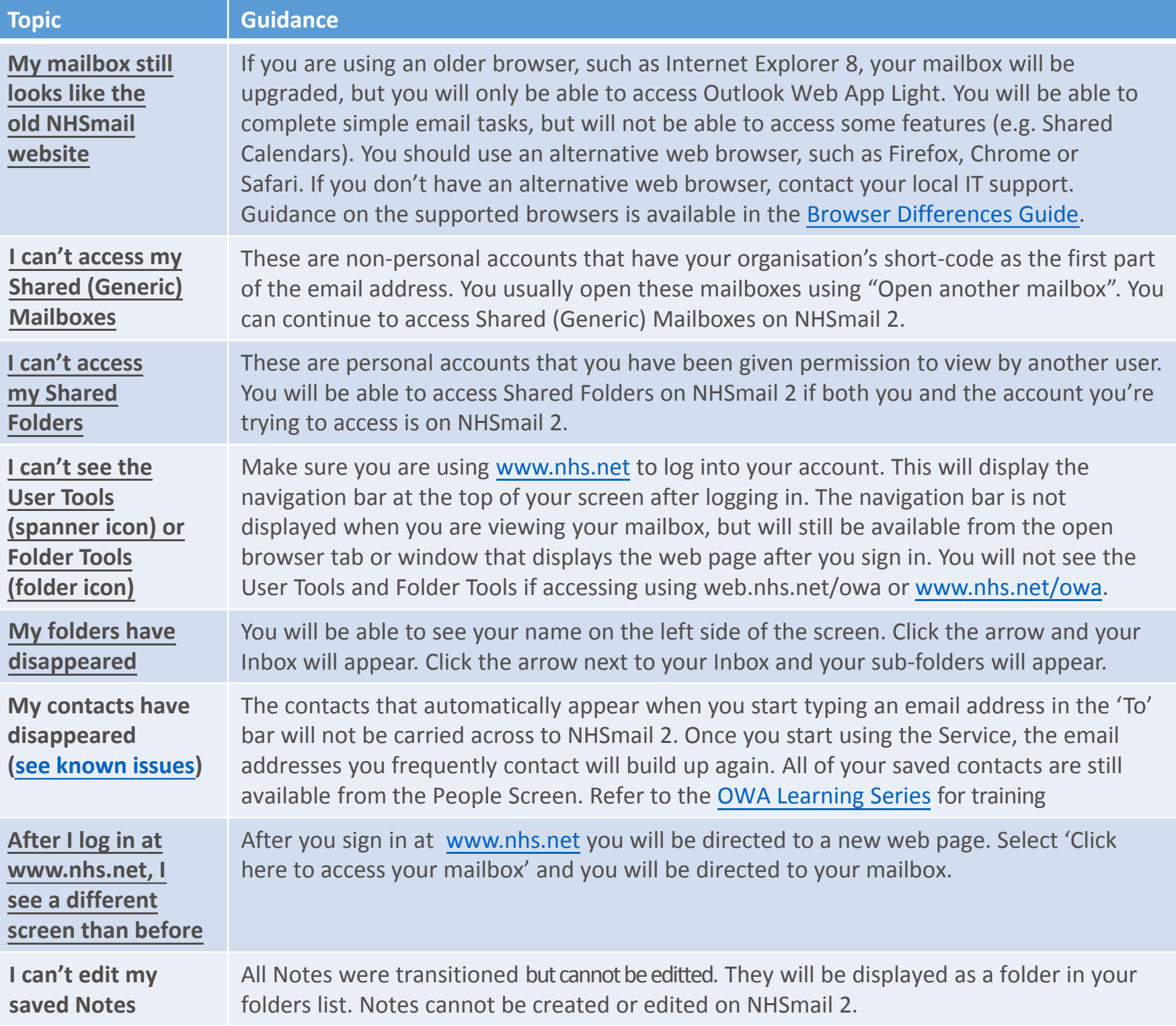

**Further key information is listed below. Click the name to navigate to the relevant information.** 

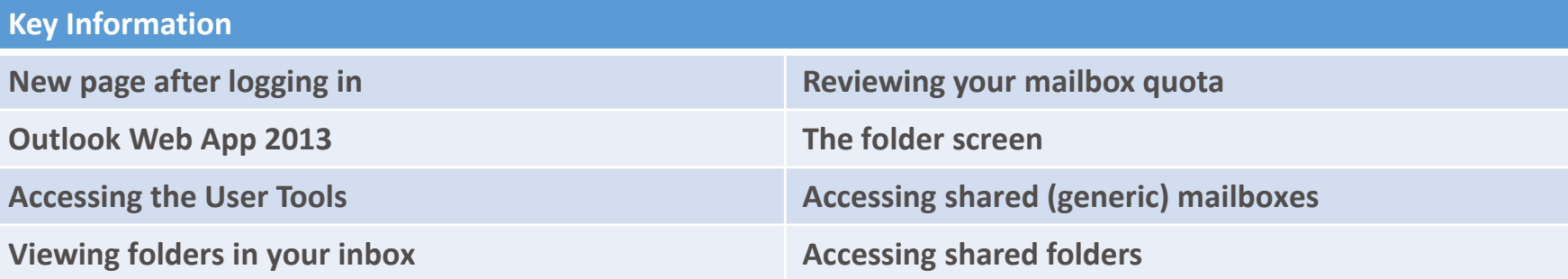

### <span id="page-1-0"></span>New page after logging in

**Prior to transition, following logging in at www.nhs.net, you are taken straight to your mailbox. When your account moves to NHSmail 2, you will be presented with a new web page after logging in. From this page, you can continue to navigate to your mailbox, user tools and Shared Folders / Mailboxes using the instructions provided below.**

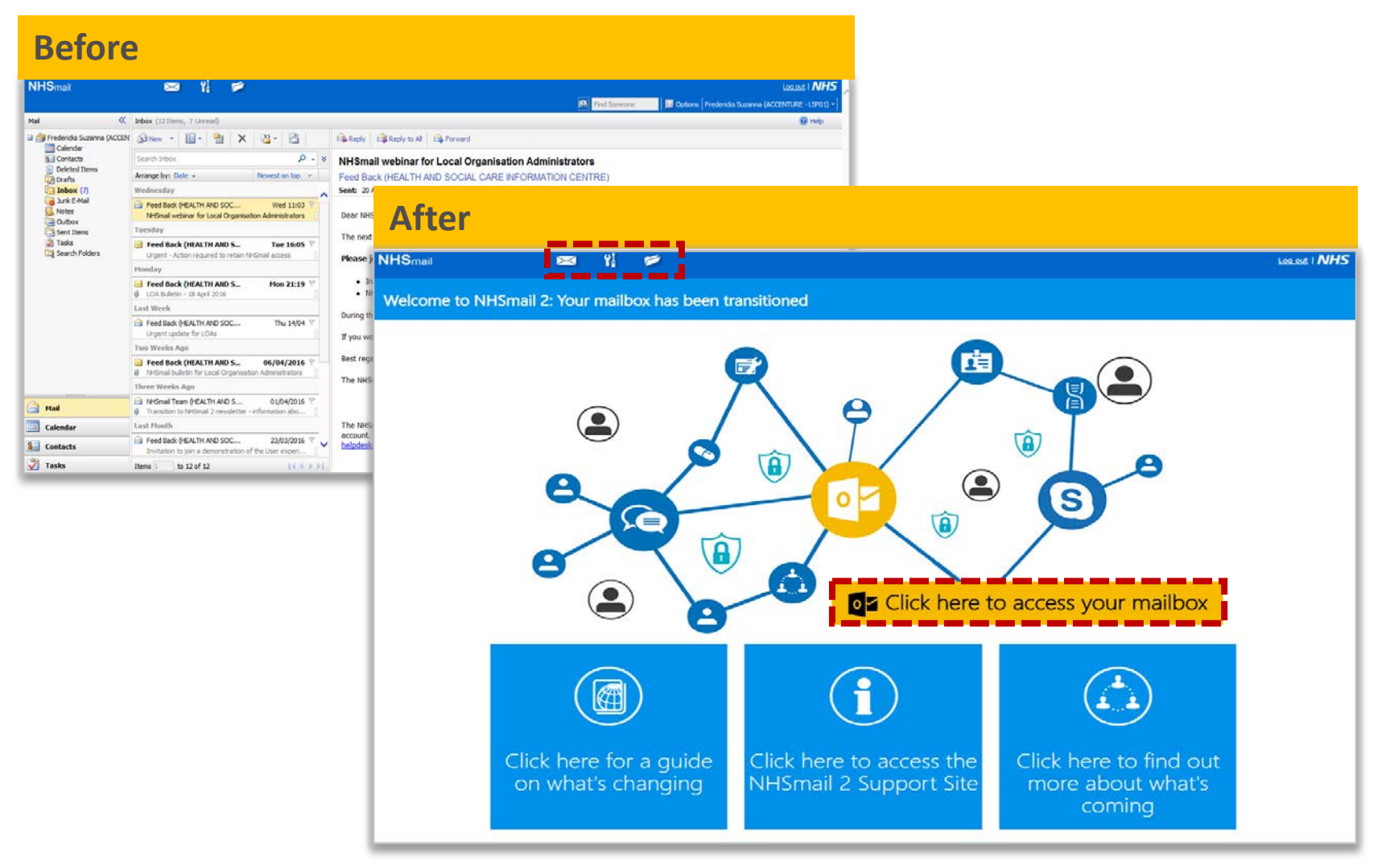

**To access your email: Note: Upon logging in, if your spanner/screwdriver and folder icons do not appear at the top of the page you need to ensure that you are accessing the NHSmail service via the url: [www.nhs.net](http://www.nhs.net/)**

Select the yellow box **CE** Click here to access your mailbox located in the middle of the screen

**When you click to access your mailbox you will view it in a separate browser tab and will need to move between tabs to access the NHS Directory and user tools.**

**To access the NHS Directory and tools:** 

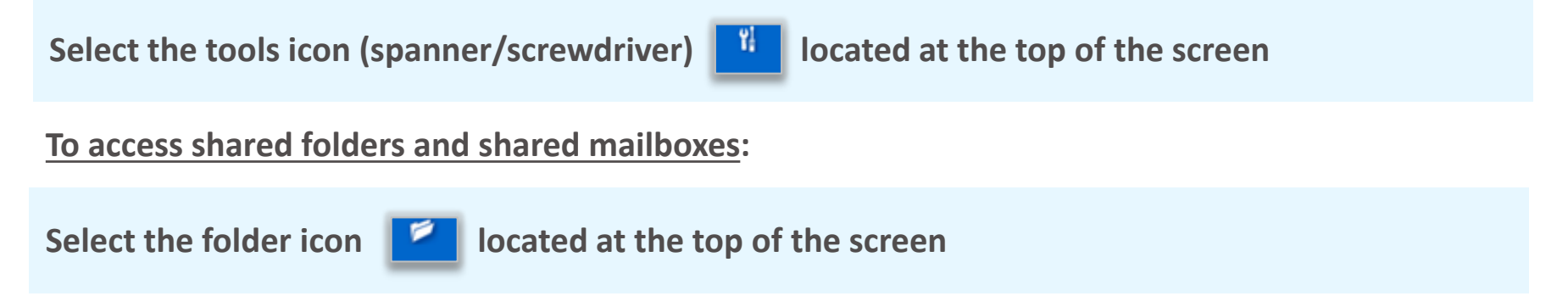

Note: Clicking the mail icon **x** will take you back to the new page after you log in.

### <span id="page-2-0"></span>Outlook Web App (OWA)

**When your email account moves to NHSmail 2, your mailbox will be updated to Outlook Web App (OWA) and have an improved appearance as shown below:** 

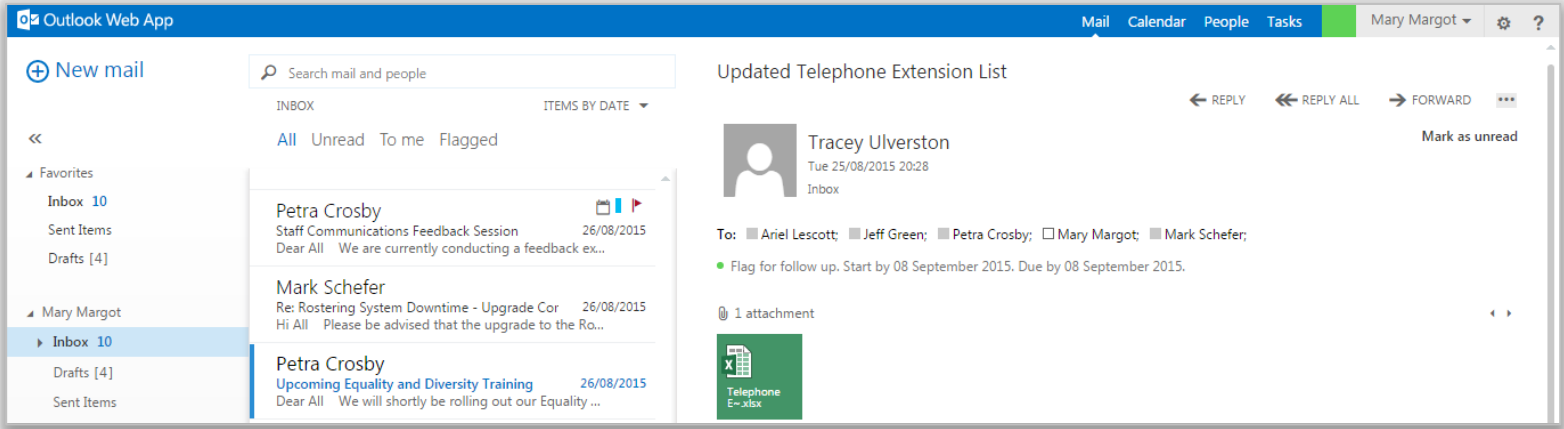

**For more information on using Outlook Web App (OWA) accessed via [www.nhs.net](http://www.nhs.net/) 2 refer to the Outlook Web App Learning Series at<http://support.nhs.net/owaindex> for more information**

**Note: If your mailbox looks like the old NHSmail website, this is because you are getting an OWA Light experience due to using an older browser (e.g. Internet Explorer 8). Refer to the Browser [Comparison Guide for more information. If you require OWA standard you will need to use a](https://s3-eu-west-1.amazonaws.com/comms-mat/Comms-Archive/browsercomparisonguide.pdf)  different browser, such as Chrome or Firefox.**

#### Accessing the User Tools (e.g. change password)

**Following logging in to NHSmail 2, you will be presented with the page shown on Page 2 of this guide. Once you have selected 'Click here to access your mailbox', a new window or tab will be opened on your browser showing the Outlook Web App. The user tools icon and folders icon will not be shown from this page. These can be accessed from the page you saw following log in, which is available in the other open NHSmail 2 tab or window. An example is shown below:**

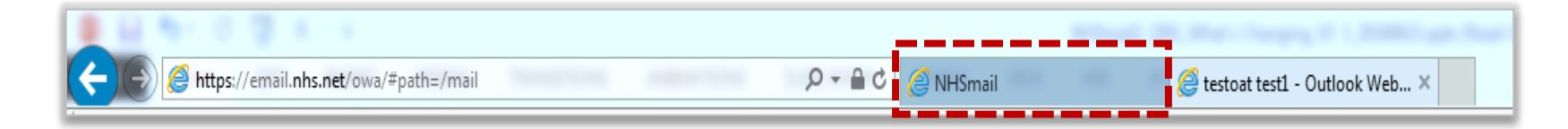

**Please note, that you should access NHSmail using [www.nhs.net](http://www.nhs.net/). If you are accessing using [www.nhs.net/owa,](http://www.nhs.net/owa) you will not see the tools and folders icon following logging in.** 

#### Viewing folders in your mailbox

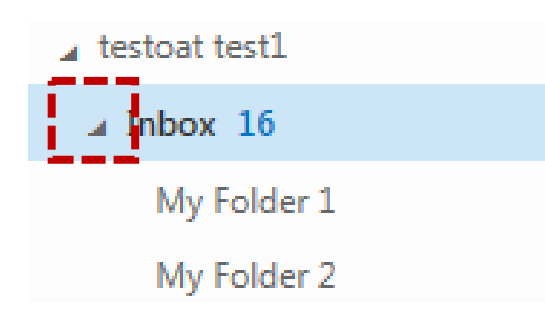

**When you first access Outlook Web App, your folders will be shown in the collapsed view – i.e. you won't see your subfolders.**

**To reveal your sub-folders, click the expand arrow highlighted in the image on the left.** 

Page 3 of 6

#### <span id="page-3-0"></span>Reviewing your mailbox quota (space in your mailbox)

Ч. **Prior to transition you can review your mailbox quota by clicking on the tools icon (spanner/screwdriver) at the top of the screen and viewing it in the To-Do Bar on the right side of the screen. Once your email account moves to NHSmail 2 you will no longer manage your mailbox quota in the To Do bar. Instead you will check your mailbox quota in Outlook Web App (OWA) via www.nhs.net.**

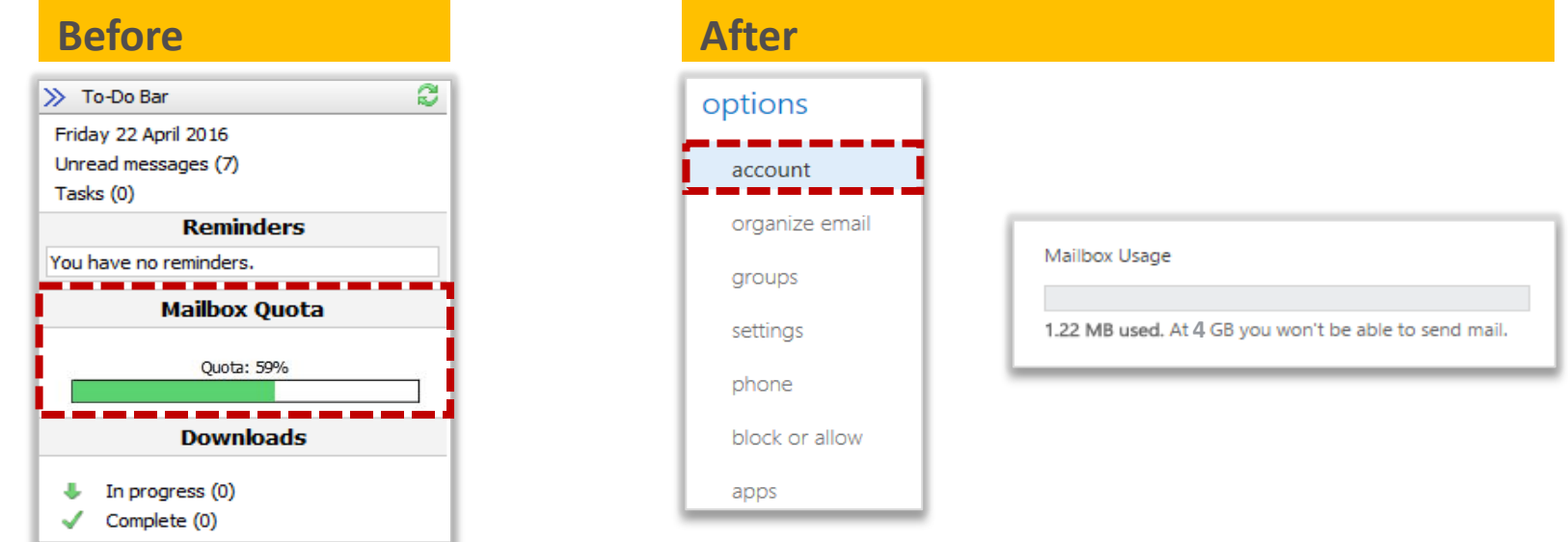

**To review your mailbox quota in Outlook Web App (OWA):** 

**1** Click on the **settings icon**  $\bullet$  at the top right of the screen and select **Options** where you will see your mailbox quota detailed under **account**

#### The folder screen

**Before your email account moves, clicking the folder icon at the top of the page takes you a screen that displays your folder subscriptions. After your email account moves to NHSmail 2, you will be redirected to a new folder screen when you click on the folder icon.** 

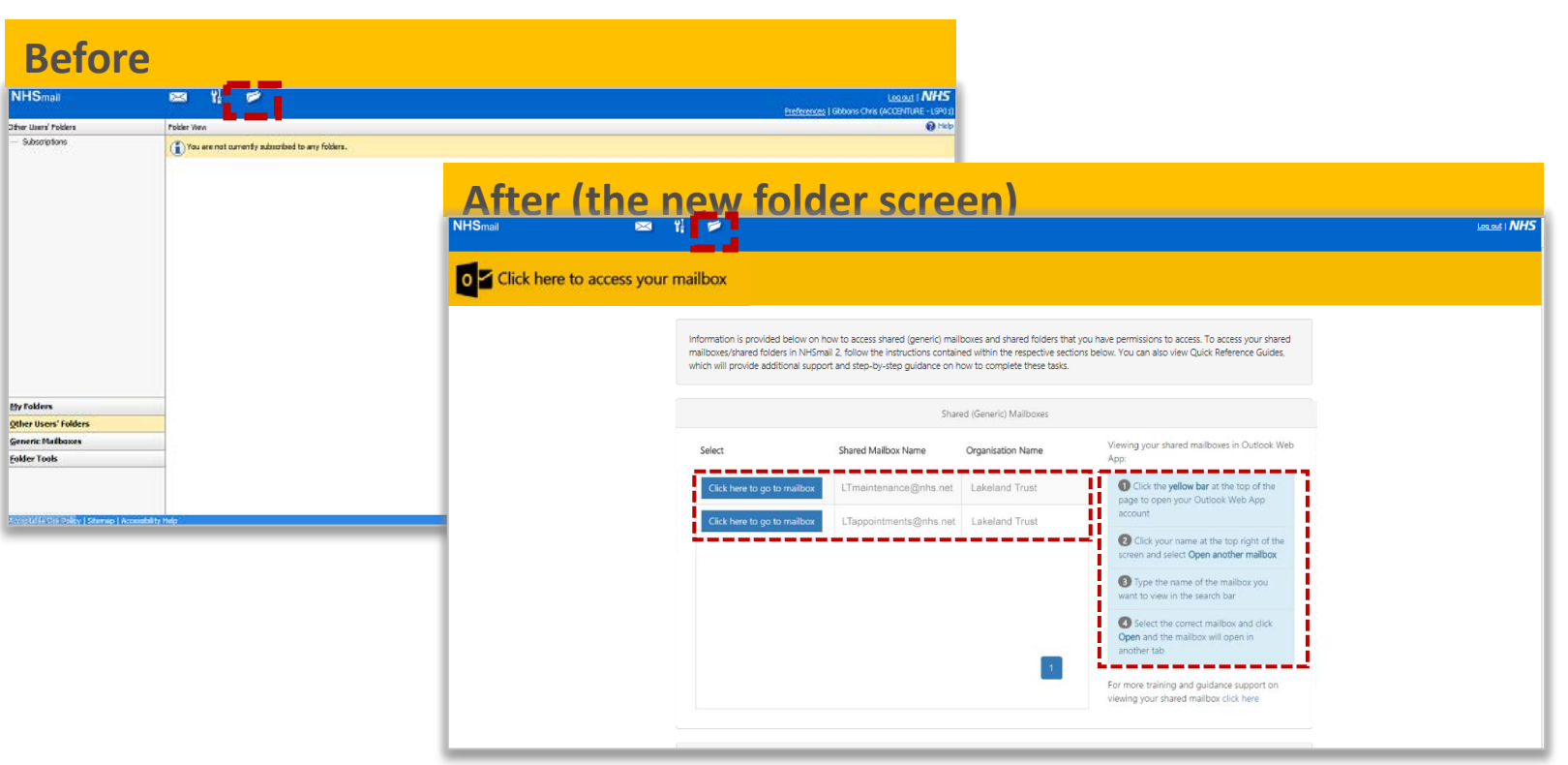

#### <span id="page-4-0"></span>Shared (generic) mailboxes

**Prior to transition, you can access your shared (generic) mailboxes by clicking on the folder icon at the top of the screen. You then navigate to your shared (generic) mailbox on the left side of the page. Once your email account moves to NHSmail 2 you will be presented with a new folder screen. You can view your shared mailbox subscriptions at the top of the new folder screen.**

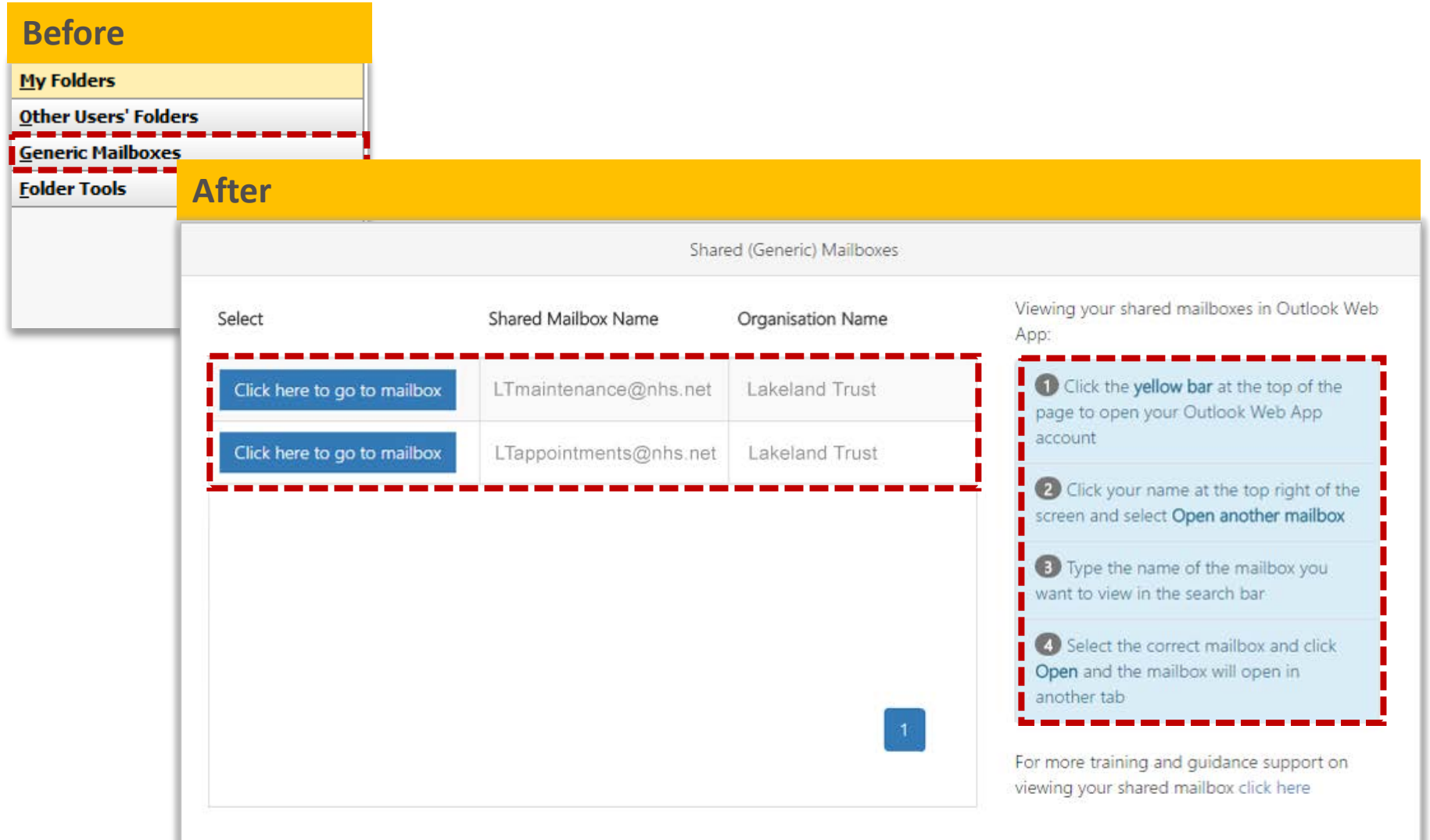

**Once your email account moves to NHSmail 2 you will access your shared mailboxes in Outlook Web App (OWA) via www.nhs.net. You will see on-screen instructions from the new folder screen on how to do this. Below is an example of what you will see when viewing a shared mailbox in Outlook Web App (OWA).**

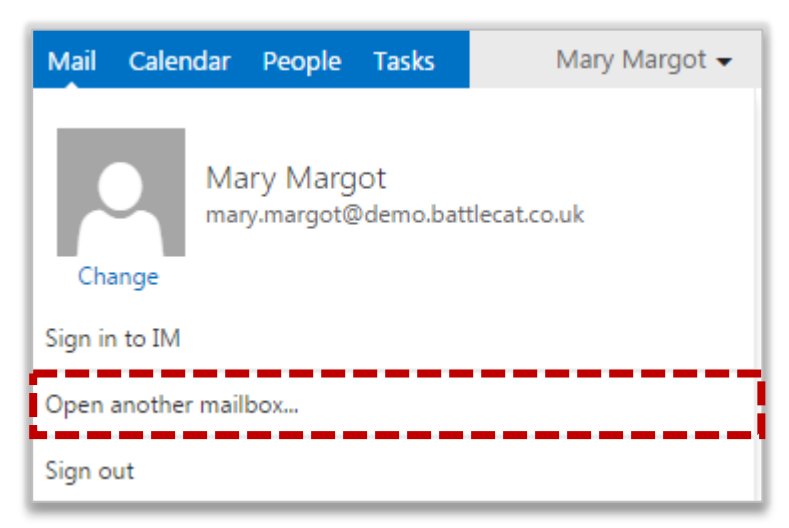

**For full training on using Shared Mailboxes in Outlook Web App (OWA) refer to Delegated and Shared Mailboxes module in the Outlook Web App (OWA) Learning Series at [http://support.nhs.net/delegatedandsharedmailbox.](http://support.nhs.net/delegatedandsharedmailbox)**

#### <span id="page-5-0"></span>Shared folders

Prior to transition, you can access your shared folders by clicking on the folder icon **the status** at the **top of the screen. You then navigate to your shared folders on the left side of the page. Once your email account moves to NHSmail 2 you will be presented with a new folder screen. You can view your shared folder subscriptions on the bottom half of the new screen.**

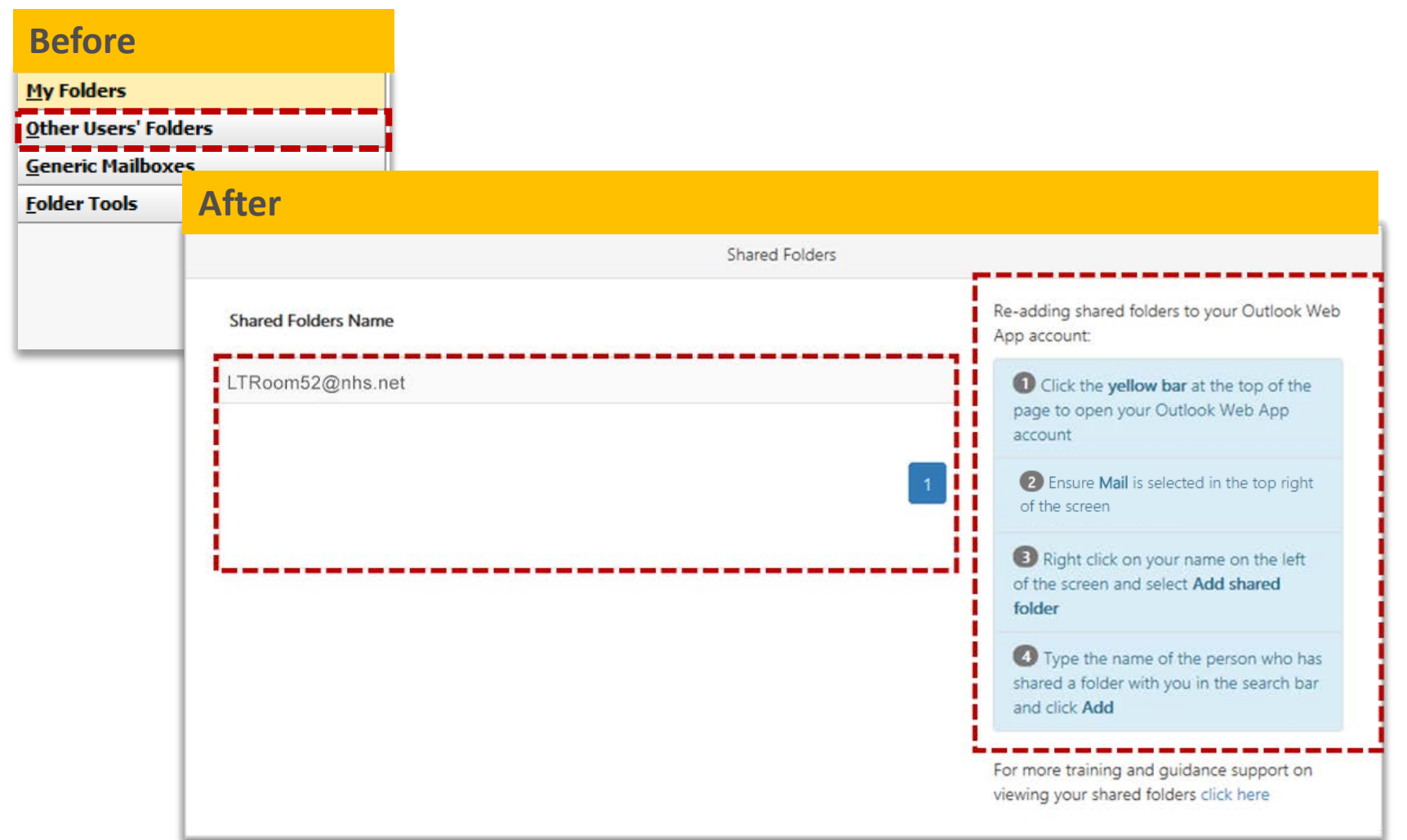

**Once your email account moves to NHSmail 2 you will need to re-add your shared folders to your mailbox in Outlook Web App (OWA) via www.nhs.net. You will see on-screen instructions from the new folder screen on how to do this. Below is an example of what you will see when readding a shared folder in Outlook Web App (OWA).**

**Note: You can continue to access Shared Folders on NHSmail 2 if both you and the account you're trying to access is on NHSmail 2.**

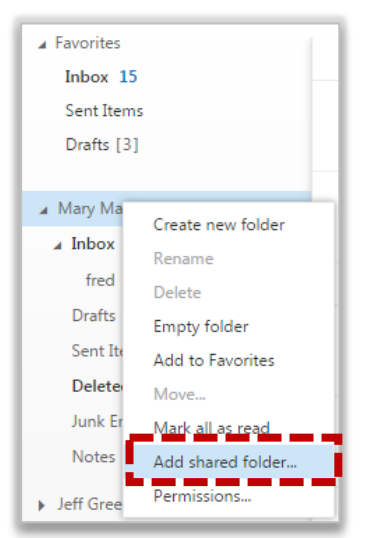

**For full training on using Shared Folders in Outlook Web App (OWA) refer to the Advanced Mailbox Management module in the Outlook Web App (OWA) Learning Series at [http://support.nhs.net/advancemailboxmanagement.](http://support.nhs.net/advancemailboxmanagement)**